## Instrukcja Portal Pracownika

## Jak złożyć wniosek o przyznanie dofinansowania do wypoczynku (wczasy pod gruszą)

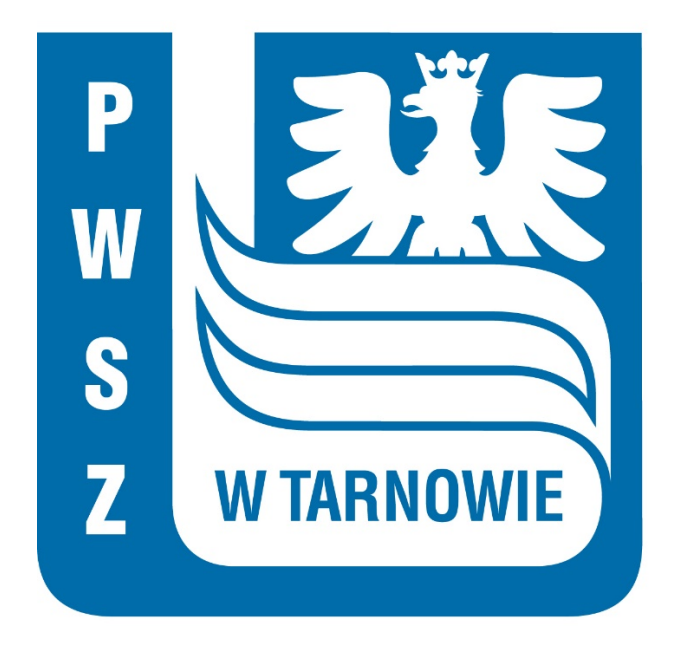

## Logowanie i strona startowa PP

Do Portalu Pracownika mają dostęp wyłącznie osoby zatrudnione na umowę o pracę. Po zalogowaniu się (proszę pamiętać o uruchomieniu tunelu VPN) do Portalu Pracownika pod adresem https://pp.pwsztar.edu.pl/PortalPracowniczy, otrzymujemy ekran startowy

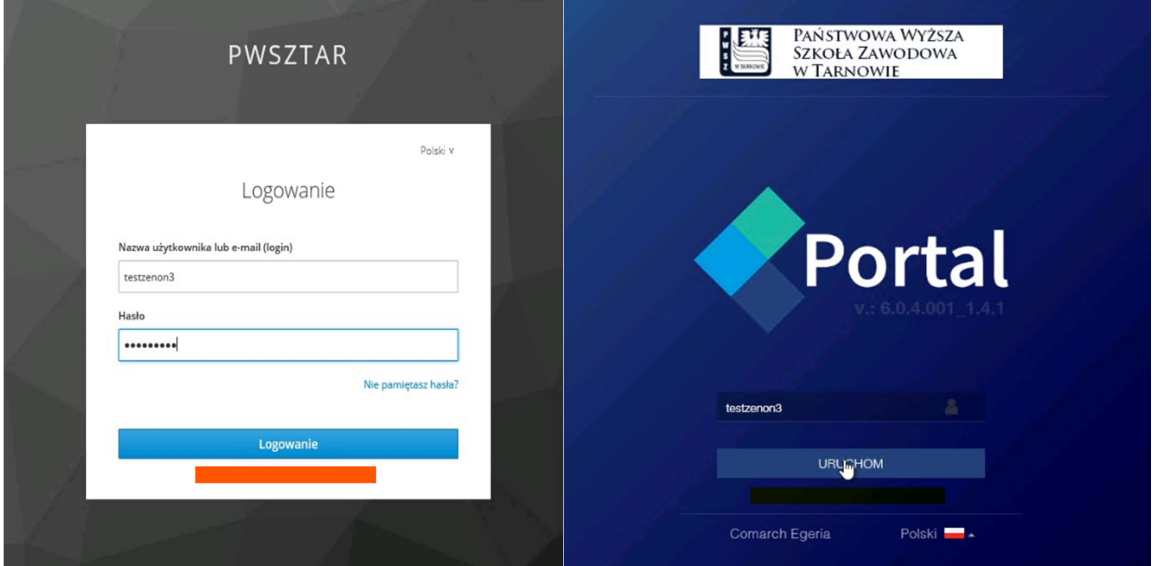

Uzupełnienie nowego wniosku o przyznanie dofinansowania do wypoczynku (wczasy pod gruszą):

Z listy "Rodzaj wniosku" wybieramy "Wniosek o przyznanie dofinansowania do wypoczynku".

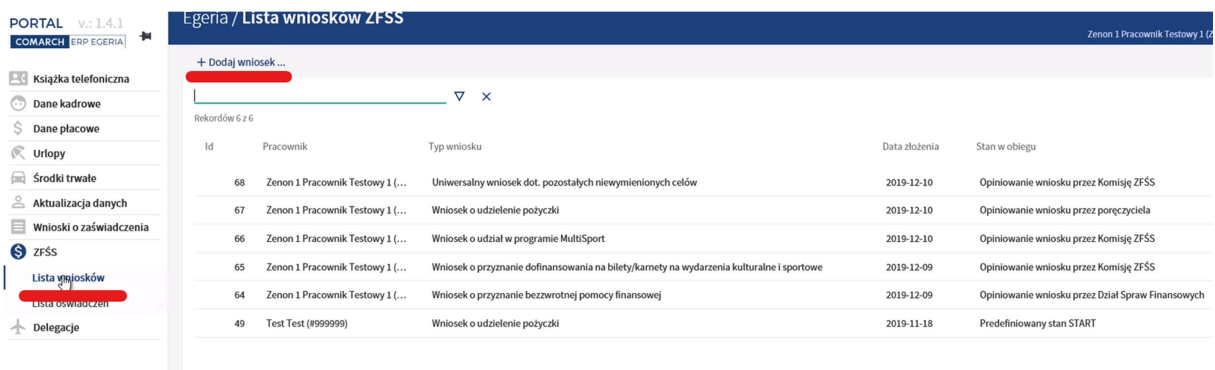

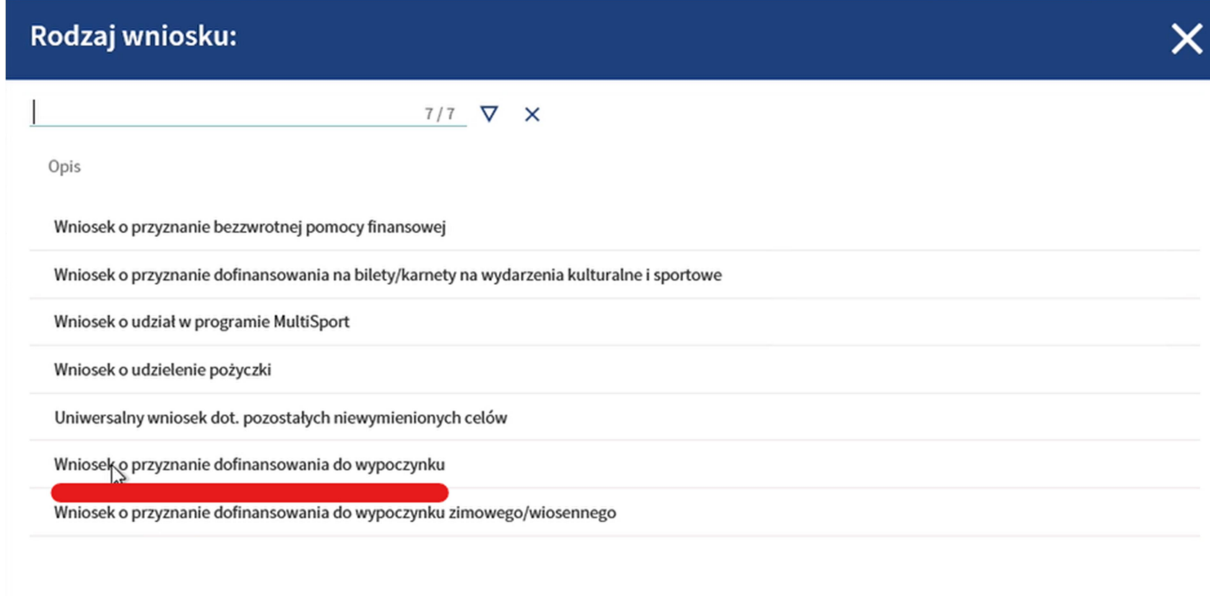

Podstawowe dane pracownika, w tym dane z oświadczenia o sytuacji materialnej, są już uzupełnione.

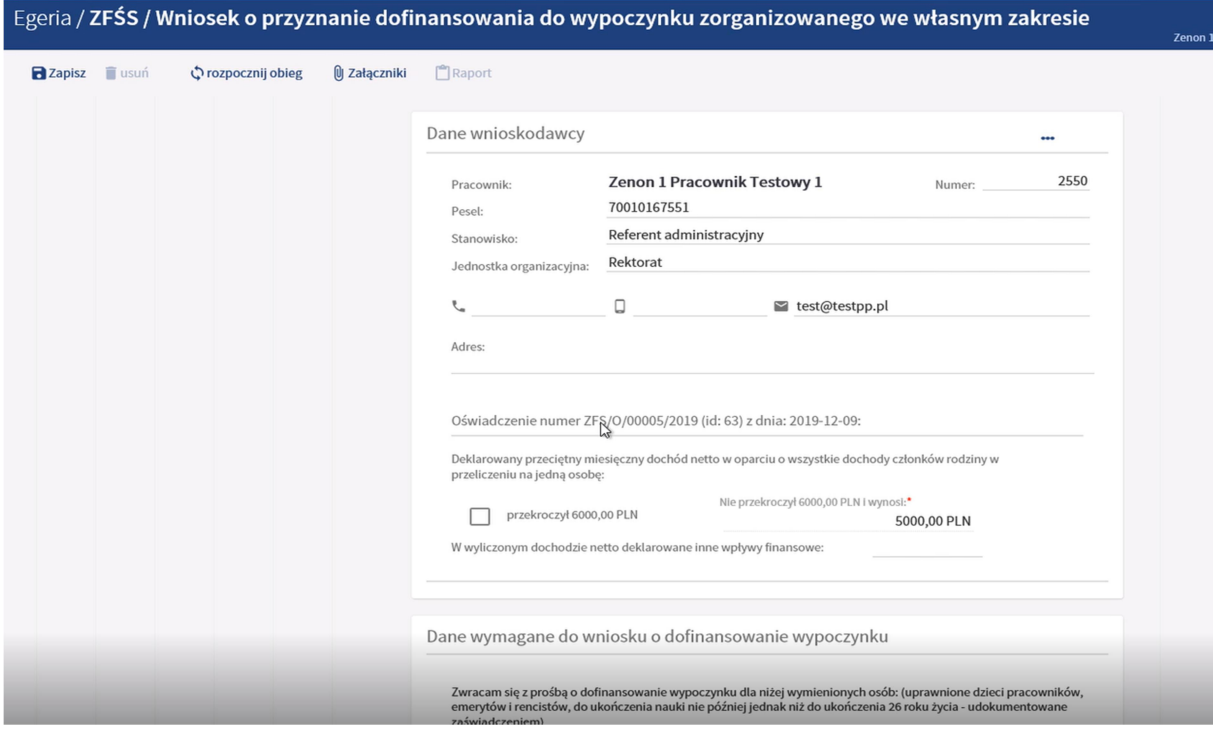

W kolejnym kroku należy wczytać dane osób uprawnionych do otrzymania dofinansowania (dane dzieci), lub dodać je ręcznie klikając "+". Jeśli przypadkowo dodaliśmy niepotrzebne pole, można je usunąć wybierając ikonkę kosza. Dofinansowanie przysługuje wyłącznie na

dzieci. Jeśli z danych kadrowych wczytają się również dane współmałżonka, należy go usunąć ikonką kosza.

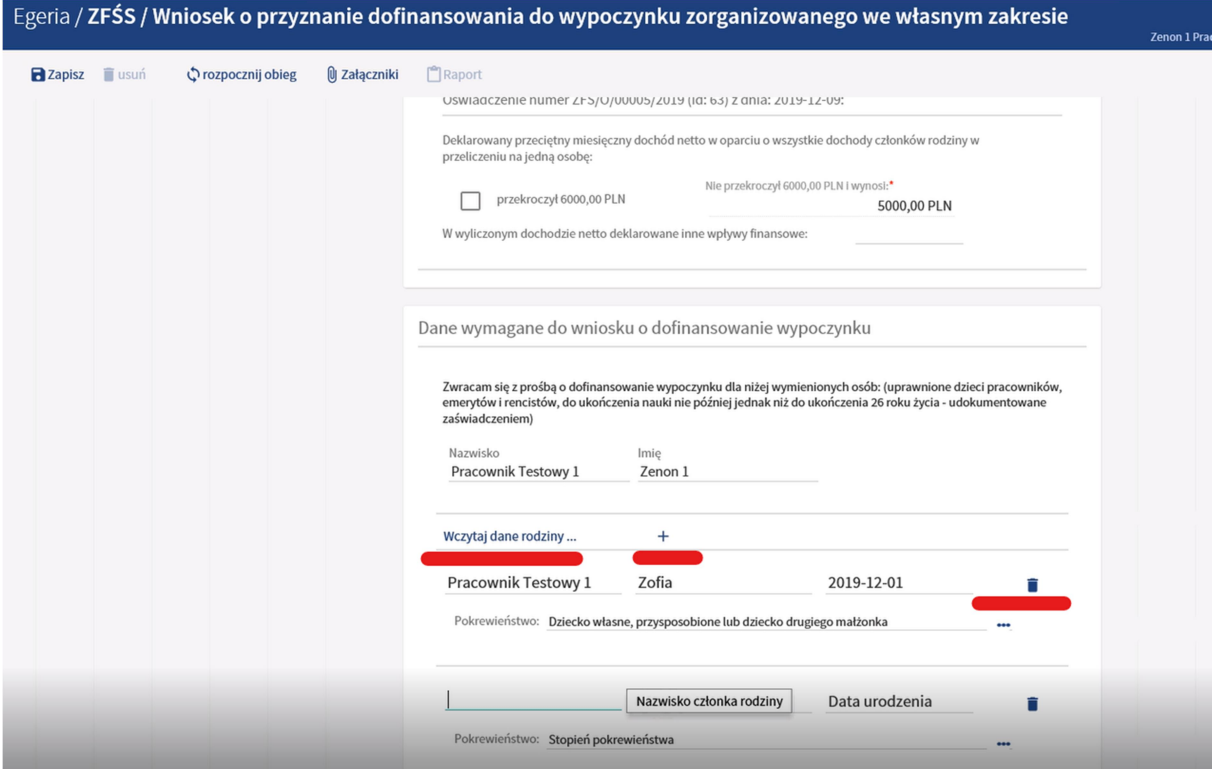

Wybieramy wczytaj z oświadczenia

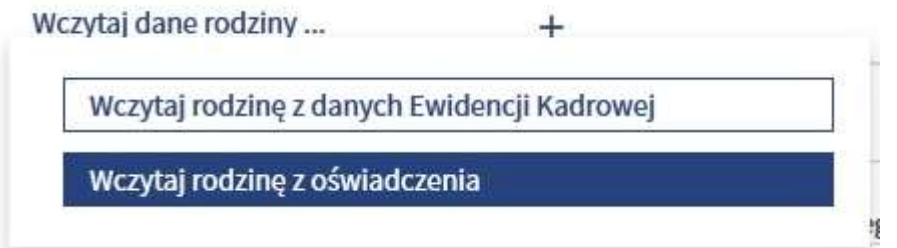

Jeśli wprowadzone dane są prawidłowe i kompletne, należy zapisać wniosek klikając przycisk znajdujący się w lewym górnym rogu okna "zapisz". "Rozpocznij obieg" to przycisk powodujący wysłanie wniosku do zatwierdzenia.

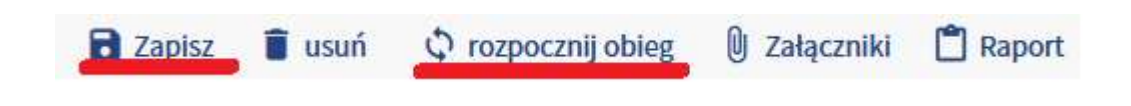

Zaznaczamy: Przekazanie wniosku do komisji ZFŚS, następnie WYKONAJ CZYNNOŚĆ

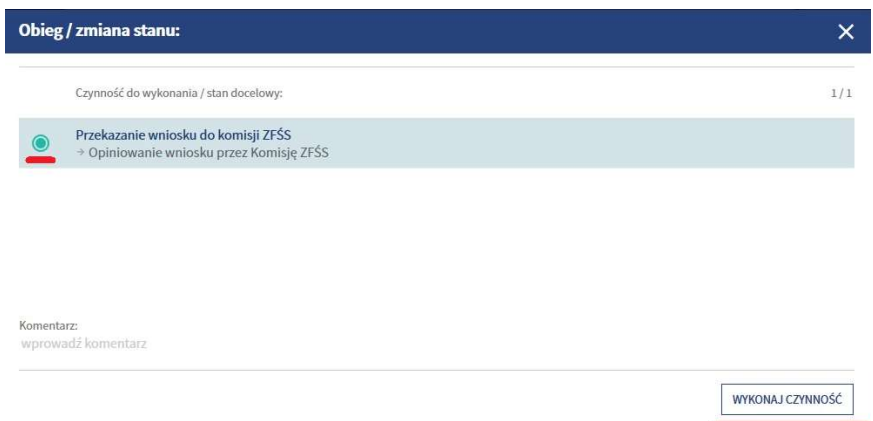

Wniosek ma stan obiegu: Opiniowanie wniosku przez Komisję ZFŚS

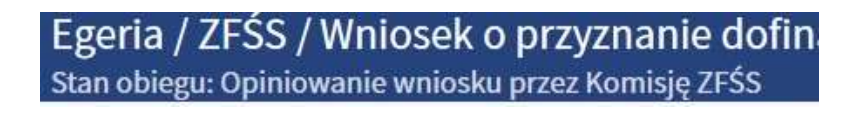

 Wygenerowany wniosek w formacie PDF można zapisać lub wydrukować - przycisk "Raport"

UWAGA!!! Wniosek składamy tylko elektronicznie, nie składamy wniosku w wersji papierowej

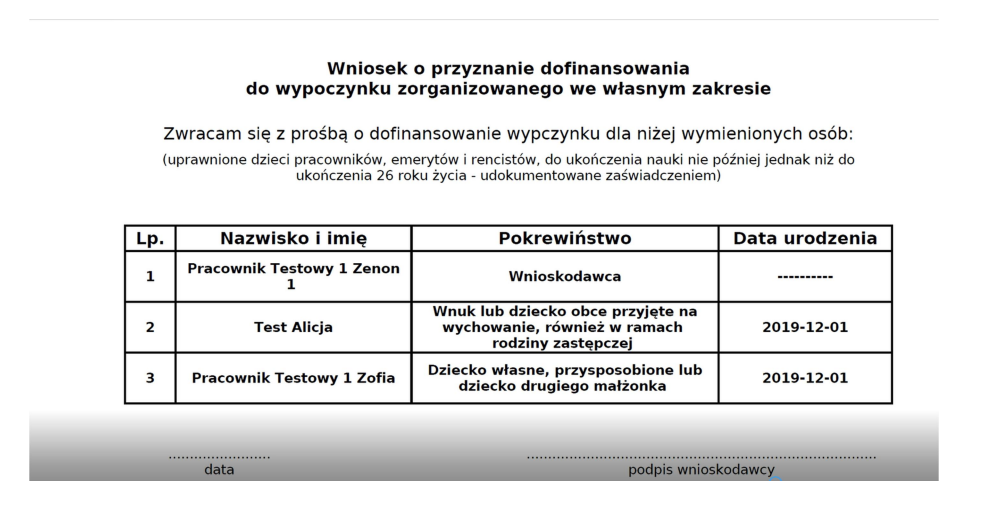

Po zweryfikowaniu wniosku, pracownik otrzymuje informację w PP o przyznanej kwocie dofinansowania.